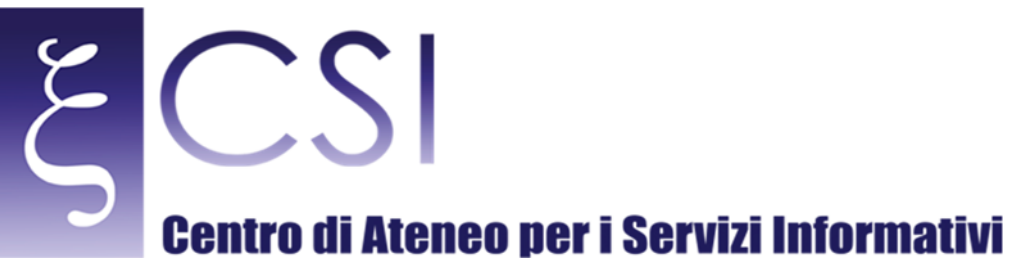

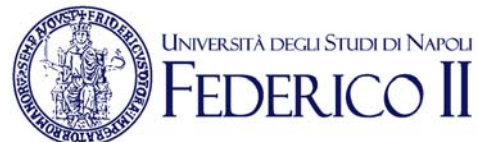

# **Area Redatto da | Area Sistemi di Elaborazione Microinformatica**

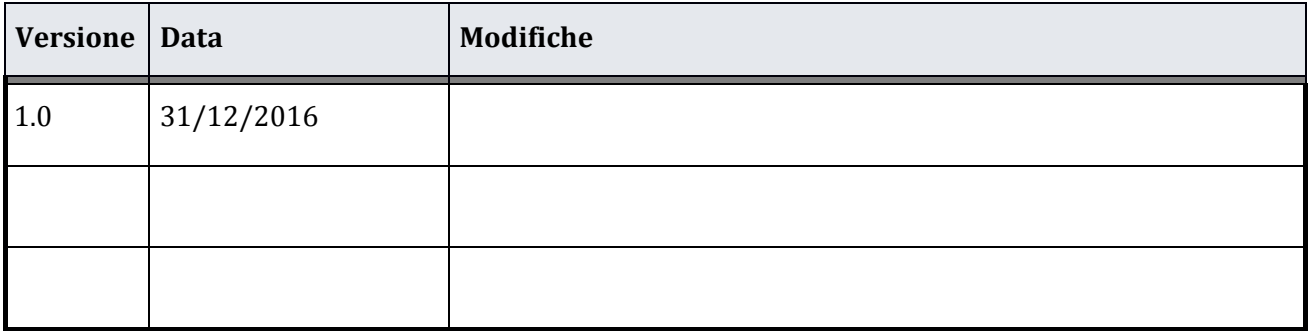

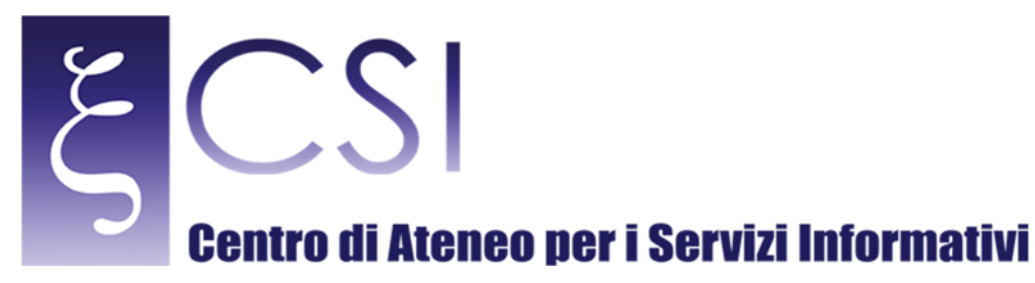

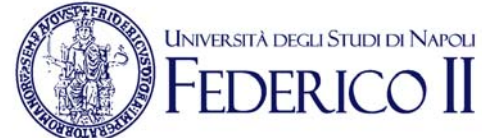

# **Manuale Servizio Posta Elettronica**

### **Indice**

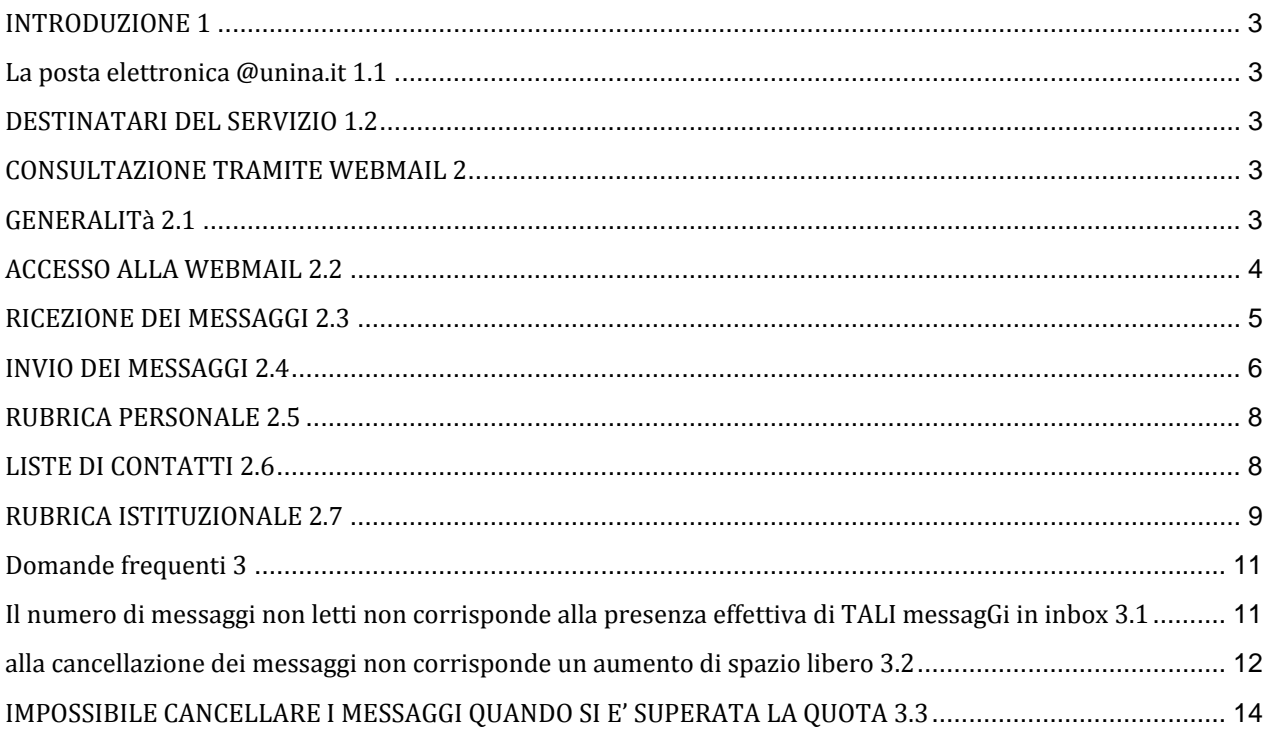

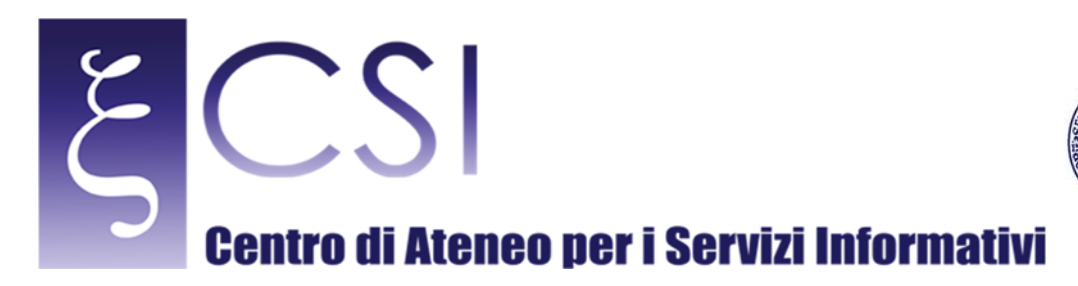

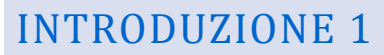

## LA POSTA ELETTRONICA @UNINA.IT 1.1

Il presente manuale descrive le funzionalità del Servizio di Posta Elettronica erogato dall'Università degli Studi di Napoli Federico II, nel seguito indicata Università o UNINA, come strumento di servizio alle attività di studio, di didattica e ricerca, gestionali organizzative e amministrative strumentali o correlate alle finalità istituzionali dell'Università. 

**UNIVERSITÀ DEGLI STUDI DI NAPOLI** 

La "Posta Elettronica @unina.it" costituisce il canale istituzionale di comunicazione tra l'Università ed i suoi utenti. Fornisce uno strumento di messaggistica, affidabile e sicuro, utilizzabile da tutto il personale dipendente e assimilato, nei limiti delle possibilità tecniche descritte dal presente manuale. La casella postale @unina.it costituisce l'indirizzo ufficiale di ogni dipendente ed il riferimento per le comunicazioni per quanto riguarda l'attività istituzionale. Il servizio è riservato esclusivamente ad un uso istituzionale, nei limiti delle competenze di ogni Utente. 

Il servizio di posta elettronica erogato è subordinato all'accettazione implicita del "*Regolamento per l'utilizzo del servizio di Posta elettronica @unina.it"* emanato con decreto rettorale il 29/12/2010. 

### DESTINATARI DEL SERVIZIO 1.2

Il servizio di posta è fornito a tutti i Dipendenti dell'Ateneo (Personale Docente, Ricercatore e Tecnico Amministrativo) ed ai soggetti assimilati, ovvero i Docenti a Contratto e i Dottorandi di Ricerca dell'Università. È facoltà dell'Università, secondo le modalità indicate nel disciplinare tecnico, prolungare la durata del servizio dopo la cessazione del rapporto di lavoro. L'Università si riserva il diritto di sospendere o chiudere il servizio per mancata osservanza del Regolamento secondo le modalità indicate nel disciplinare tecnico.

# CONSULTAZIONE TRAMITE WEBMAIL 2

# GENERALITÀ 2.1

Tramite un browser web, è possibile consultare la posta mediante un sistema di Webmail visitando la URL di seguito indicata ed inserendo nome utente e password (di seguito indicate come *credenziali*) associate alla propria identità @unina.it. 

L'accesso tramite webmail possiede le seguenti peculiarità:

- I messaggi non transitano sul computer utilizzato per la consultazione, né in invio, né in ricezione: per questo motivo, si può considerare un meccanismo sicuro per quanto riguarda la protezione dai virus;
- E' possibile creare, modificare e cancellare cartelle, in cui archiviare messaggi di posta, come con un normale client e l'aspetto della casella con le cartelle ed i messaggi ivi contenuti è uguale qualunque sia la postazione web utilizzata per la consultazione;
- I messaggi risiedono sempre sul sistema di posta elettronica e sono quindi protetti da perdite accidentali dovute a guasti o furti.

L'accesso tramite Webmail presuppone la disponibilità di una connessione ad internet.

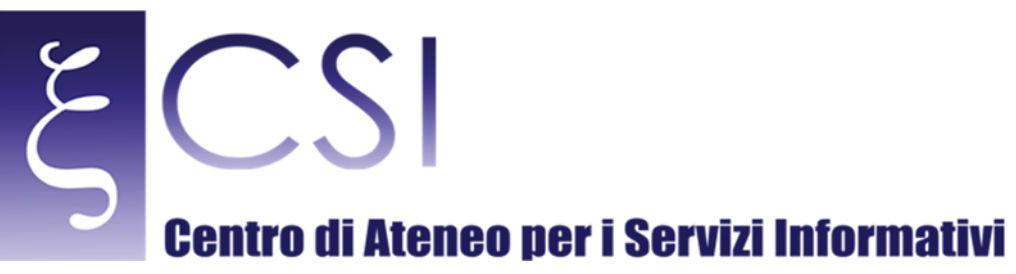

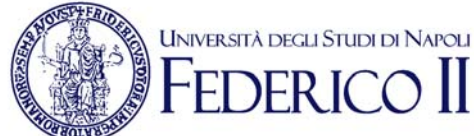

### ACCESSO ALLA WEBMAIL 2.2

Ilservizio webmail è accessibile dall'area riservata:

#### https://www.areasso.unina.it

selezionando l'icona

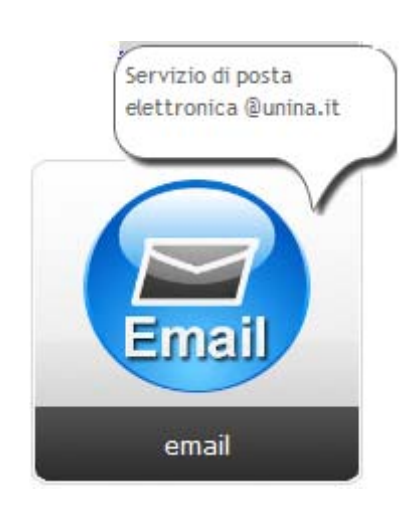

Verrà aperta la schermata iniziale del sistema webmail che è divisa in settori.

Nel settore sinistro (1) sono elencate le cartelle in cui sono organizzati i messaggi: le cartelle

"Posta in arrivo", "Posta inviata" e "Bozze" sono disponibili automaticamente al primo accesso.

Tra le cartelle predefinite e quelle create a cura dell'utente, è disponibile il menu:

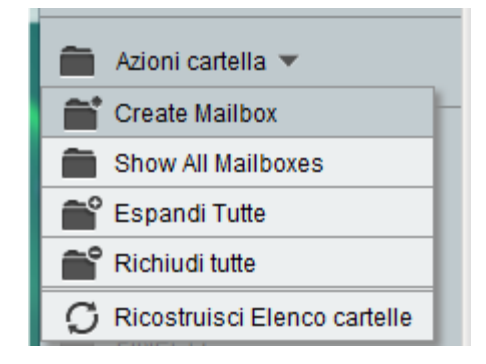

Mediante il quale è possibile effettuare alcune operazioni sulle cartelle, in particolare la creazione di nuove.

Nel settore (2) sono elencati i messaggi presenti nella cartella corrente, in questo caso Posta in arrivo", ordinati cronologicamente se non diversamente specificato.

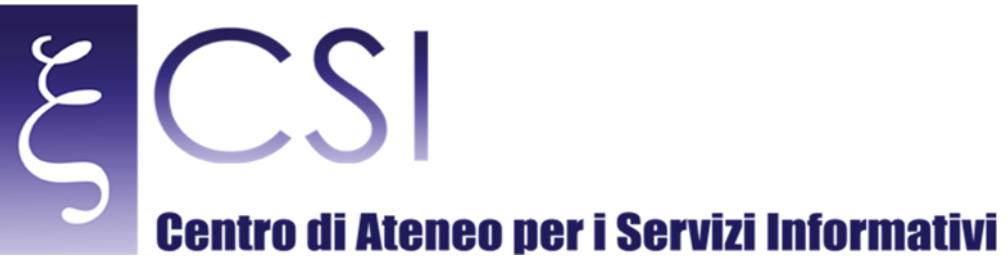

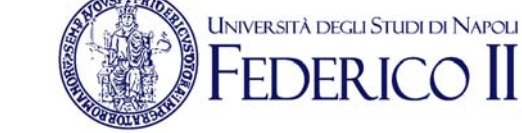

Nel settore (3) viene visualizzato il messaggio di posta elettronica al momento selezionato.

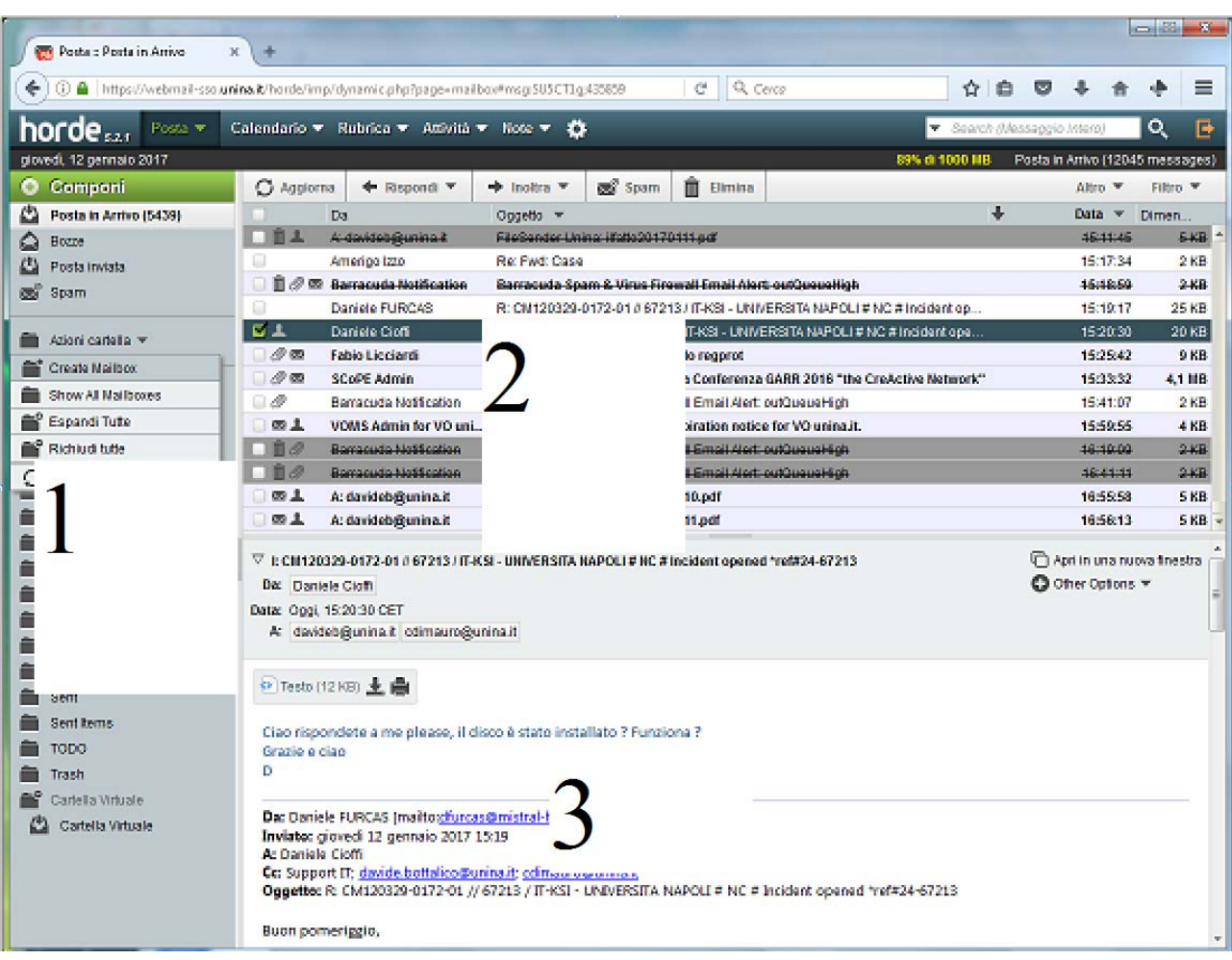

### RICEZIONE DEI MESSAGGI 2.3

Nella cartella "Posta in arrivo" sono elencati i messaggi ricevuti: quelli non ancora letti sono evidenziati in grassetto e con il simbolo della busta:

O 2 <br /> 2 <br />
2 <br />
Centro Linguistico di Ate... [Eventi.ateneo] XI rassegna del Cineforum in lingua originale del CLA 09/01/2017 **43 KB** 

Cliccando sulla linea del messaggio desiderato, il messaggio viene visualizzato nel riquadro (3): il messaggio risulta così letto ed il simbolo della busta ed il grassetto vengono eliminati.

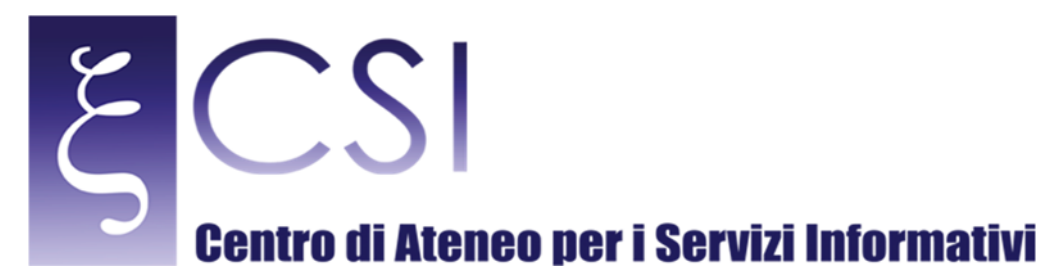

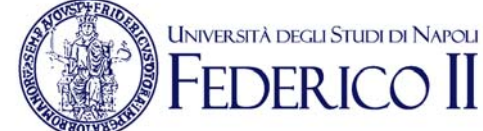

#### E' possibile eliminare il messaggio cliccando con il tasto destro del mouse sulla riga del messaggio desiderato selezionando la voce Elimina.

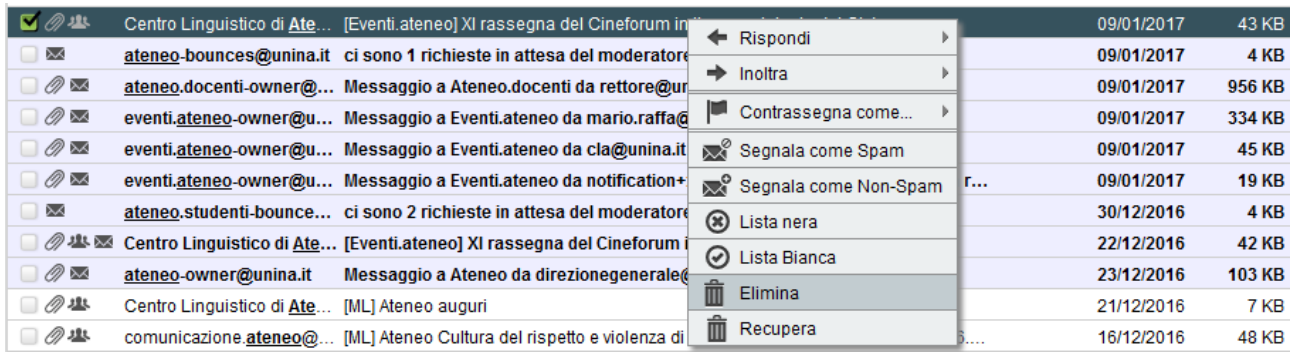

In alternativa, la cancellazione può effettuarsi selezionando la riga del messaggio con il tasto sinistro e premendo il tasto "Canc" sulla tastiera o cliccando su "Elimina" subito sopra la lista dei messaggi.

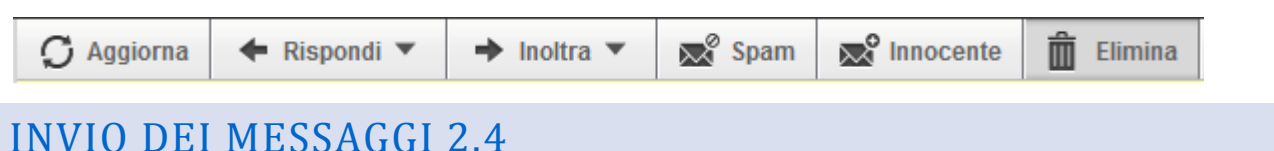

Per inviare un nuovo messaggio, occorre cliccare su "Componi"

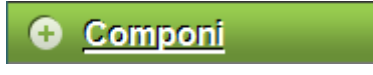

Verrà visualizzata la pagina di composizione del messaggio.

- ‐ Inserire uno o più destinatari (campo **A**) separati da "virgola";
- ‐ Inserire eventuali uno o più destinatari in copia cabone (campo **Cc**) o in copia carbone nascosta (campo **Bcc**) separati da virgola;
- ‐ Inserire l'oggetto del messaggio ed il testo.

E' possibile personalizzare lo stile di composizione utilizzando la formattazione html: verranno visualizzati una serie di tasti, ognuno dei quali è associato a una funzione di formattazione del testo oppure all'inserimento di immagini, tabelle, simboli, ed altro.

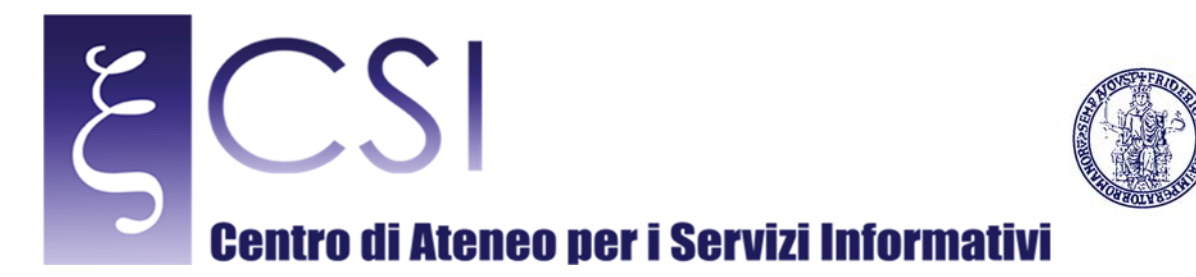

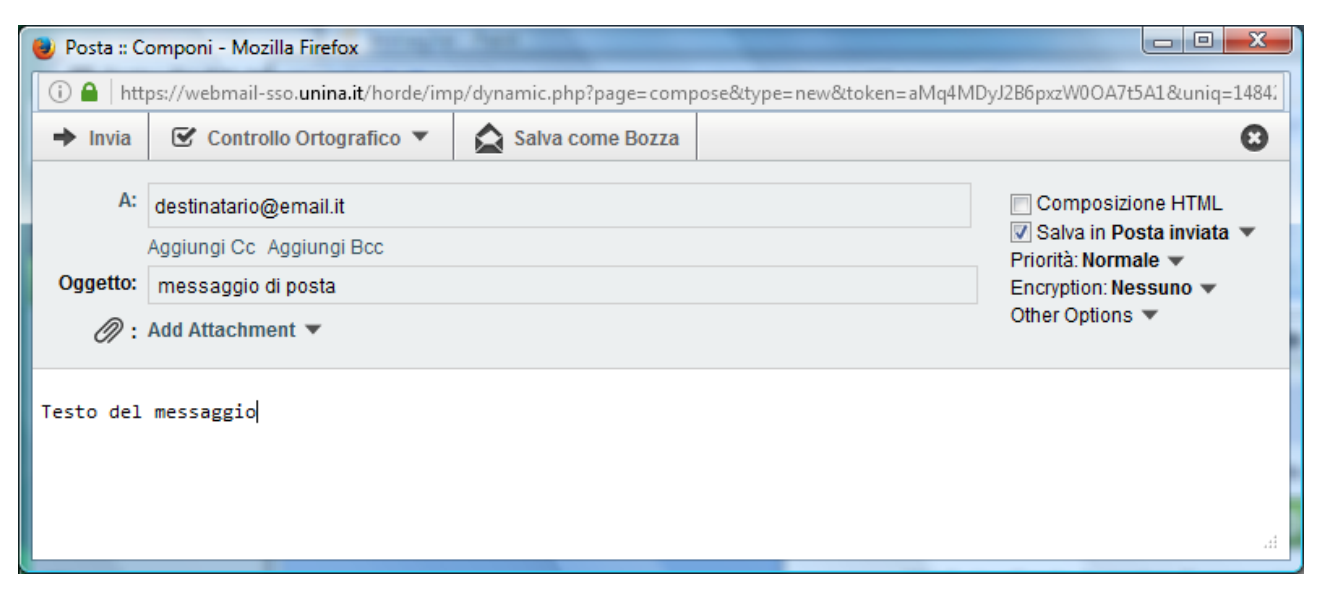

**UNIVERSITÀ DEGLI STUDI DI NAPOLI** 

Lasciando selezionato il campo "Salva in posta inviata" il messaggio verrà anche automaticamente salvato nella cartella "Posta in uscita".

Per ottenere la conferma di avvenuta lettura del messaggio, cliccare sul menu "Other Options" ed impostare la voce "Conferma di Lettura".

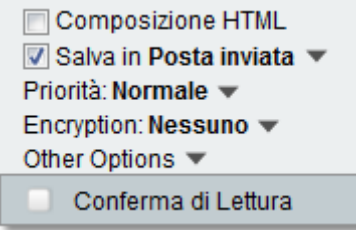

Per inviare allegati al messaggio, cliccare sulla voce "Add Attachment" e selezionare il file da inviare.

Di norma, webmail elimina l'allegato nella copia del messaggio depositata in Posta inviata": per mantenere copia del file allegato anche nella posta inviata, occorre selezionare esplicitamente la voce "Save attachments in Sent Mailbox" cliccando sulla freccia in basso a lato di "Add Attachment":

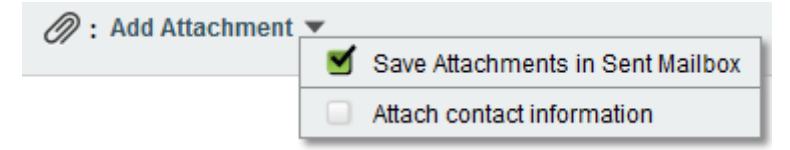

Nell'invio di allegati, prestare attenzione alle dimensioni totali del messaggio: è bene che il messaggio inviato non superi la dimensione di 10MB, pena la possibilità che non venga ricevuto dal destinatario. Per l'invio di

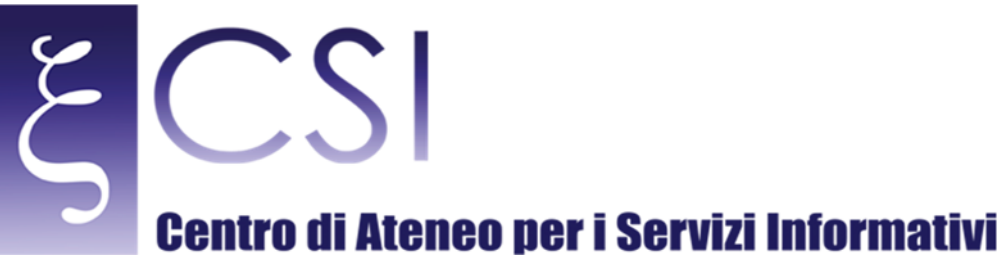

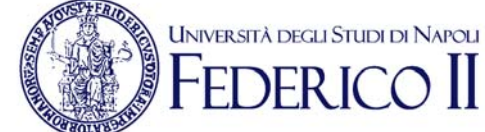

file di grosse dimensioni (fino a 64GB) è disponibile il servizio FILESENDER, accessibile tramite area riservata cliccando sull'icona

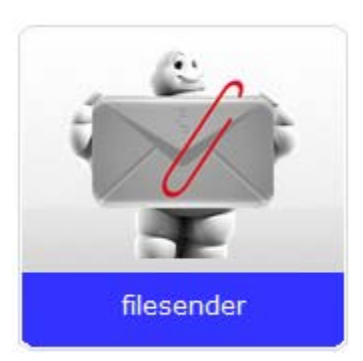

## RUBRICA PERSONALE 2.5

Nella rubrica personale è possibile memorizzare gli indirizzi dei corrispondenti di uso più frequente. L'accesso alla rubrica personale avviene cliccando sul menù Rubrica selezionando poi Rubrica di <nome utente>.

Per aggiungere un nuovo contatto alla rubrica, cliccare su

**O** Nuovo Contatto

ed inserire il campo Cognome nella scheda Personale e l'indirizzo Email nella scheda Comunicazioni: cliccare poi su Aggiungi.

E' possibile anche aggiungere un contatto cliccando sul mittente di un messaggio e selezionando il menù "Aggiungi alla rubrica":

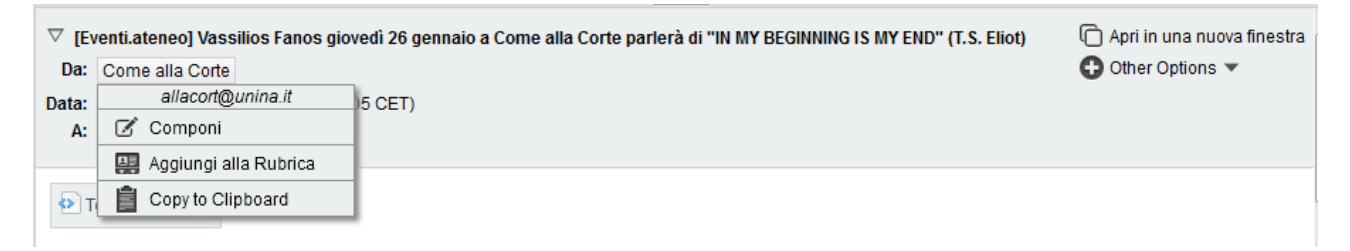

### LISTE DI CONTATTI 2.6

E' possibile creare delle liste di contatti per velocizzare la composizione e l'invio di messaggi a gruppi di più destinatari. Per configurare una lista occorre:

‐ Cercare e selezionare dalla rubrica personale il primo contatto da inserire nella nuova lista;

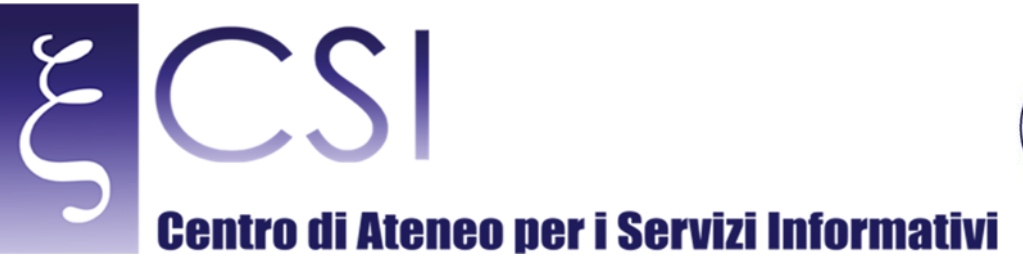

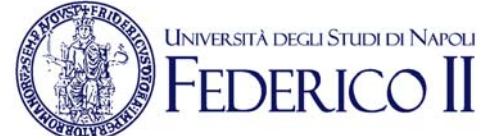

#### Selezionare la rubrica di destinazione della nuova lista;

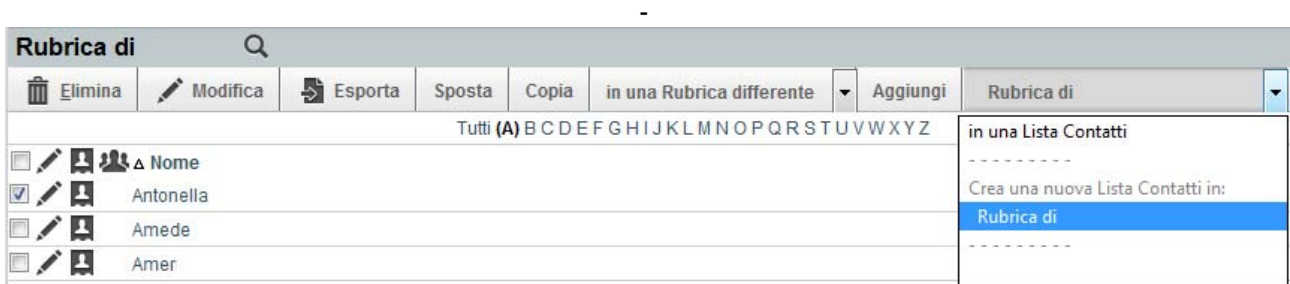

Cliccare su "Aggiungi" ed inserire il nome della nuova lista:

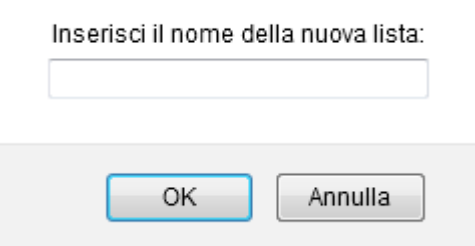

‐ Una volta creata la lista, i contatti successivi verranno aggiunti selezionandoli dalla rubrica, selezionando la lista in cui verranno aggiunti (a lato del tasto Aggiungi) e cliccando su "Aggiungi".

#### RUBRICA ISTITUZIONALE 2.7

La rubrica istituzionale permette la ricerca di indirizzi e-mail per il dominio @unina.it e @studenti.unina.it.

Per accedere alla rubrica istituzionale, selezionare il menu Rubrica poi Elenco Istituzionale.

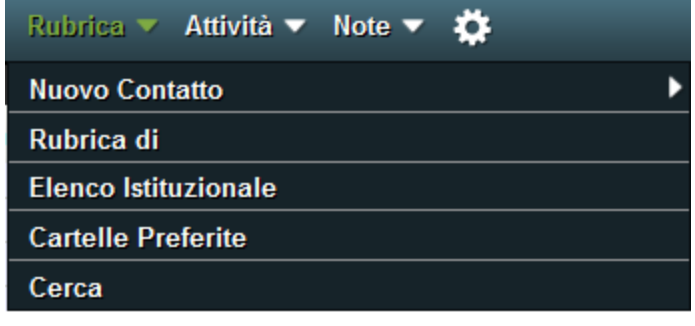

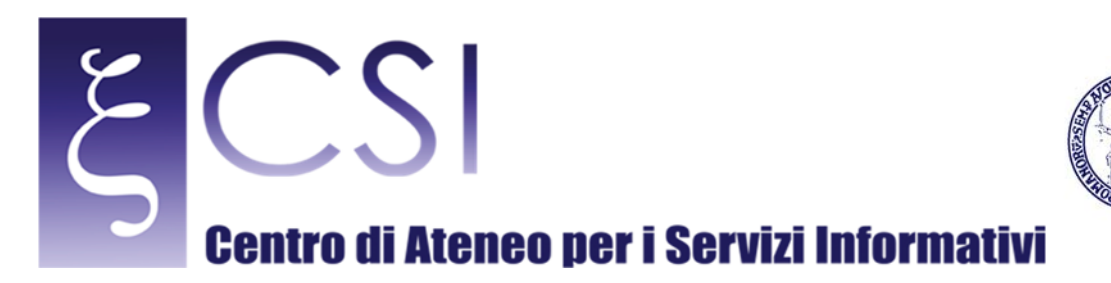

Non è possibile utilizzare direttamente gli indirizzi e-mail dell'elenco istituzionale ma occorre prima aggiungerli alla propria rubrica personale.

Per aggiungere quindi un nuovo contatto dalla rubrica istituzionale, occorre:

- ‐ Accedere alla rubrica istituzionale;
- ‐ Cliccare sulla lente per la ricerca;

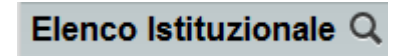

**UNIVERSITÀ DEGLI STUDI DI NAPOLI** 

‐ Cliccare su altre opzioni per effettuare una ricerca per campo;

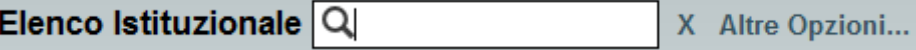

Selezionare il campo di ricerca, immettere il valore e cliccare su cerca;

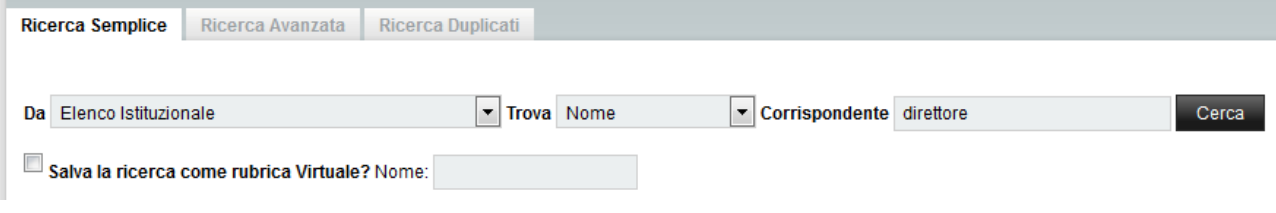

‐ Selezionare il contatto desiderato, scegliere la rubrica di destinazione e cliccare su Copia;

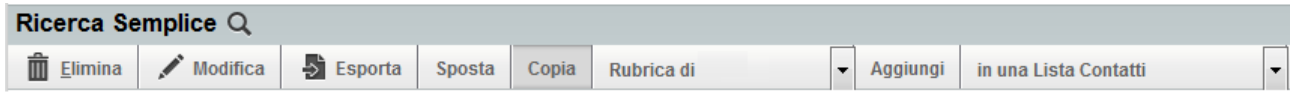

Per verificare la presenza del contatto appena copiato nella rubrica personale, effettuare la stessa ricerca nella rubrica personale cercando per il campo mail: qualora il contatto aggiunto venisse rappresentato come "Nome vuoto" procedere alla sua modifica come segue:

Selezionare o cliccare sul contatto e poi su Modifica

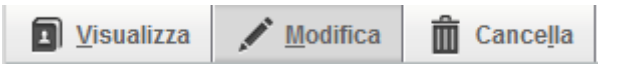

- ‐ Nella scheda Personale aggiungere il Cognome ed ogni altro campo utile;
- ‐ Nella scheda comunicazioni, verificare la correttezza dell'indirizzo Email: se il contatto ha più indirizzi e-mail associati, questi vengono elencati tutti separati dal carattere ","; lasciare solo il primo dei contatti e cancellare i restanti;
- ‐ Cliccare su Salva per memorizzare il contatto. Ripetendo la ricerca, il contatto dovrebbe ora essere visualizzato correttamente.

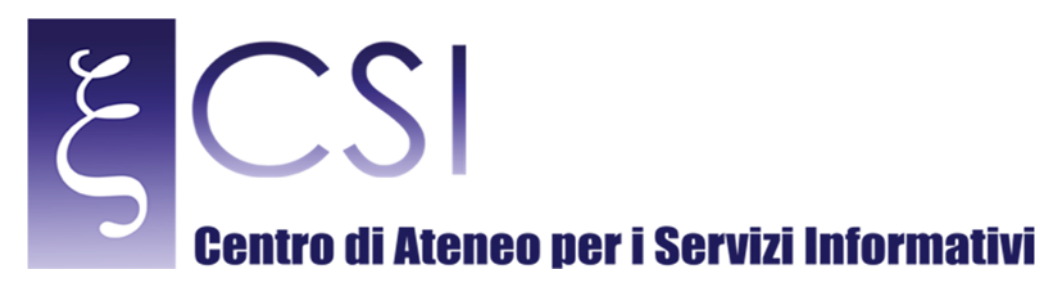

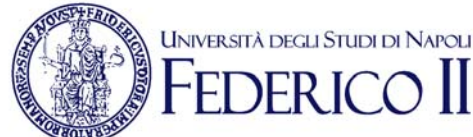

#### DOMANDE FREQUENTI 3

# IL NUMERO DI MESSAGGI NON LETTI NON CORRISPONDE ALLA PRESENZA EFFETTIVA DI TALI MESSAGGI IN INBOX 3.1

Al suo avvio, webmail visualizza il numero di messaggi non letti presenti nella Inbox, es:

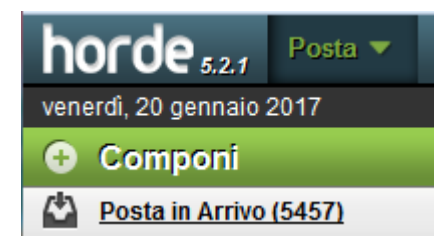

Tale conteggio viene effettuato su tutti i messaggi non letti, compresi quelli non letti ma marcati per la cancellazione:

■ ② 少些 图 Ufficio Procedure Eletto... [ML] apertura procedura iscrizione all'albo presidenti/scrutatori 19/01/2017  $4KB$ 

Tali messaggi sono rappresentati dal tratto orizzontale e non vengono visualizzati nella lista dei messaggi se non espressamente indicato nel menu "Altro – Mostra eliminati"

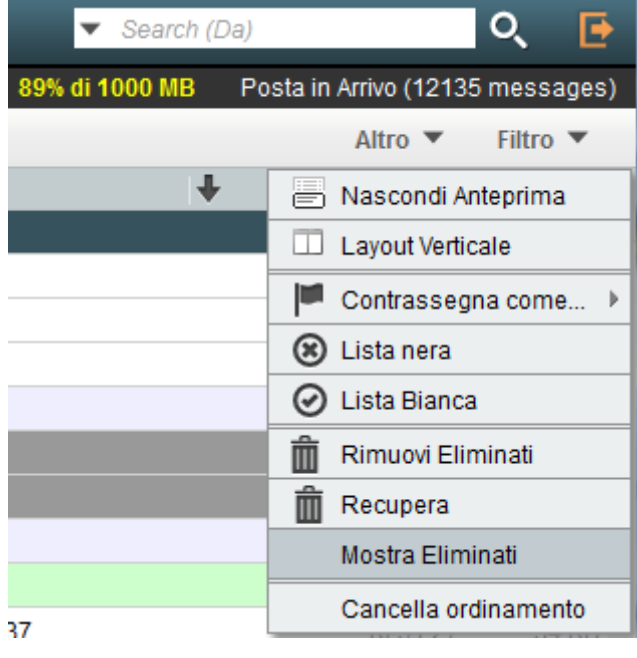

**CSI** – Posta Elettronica @unina.it – pag. 11

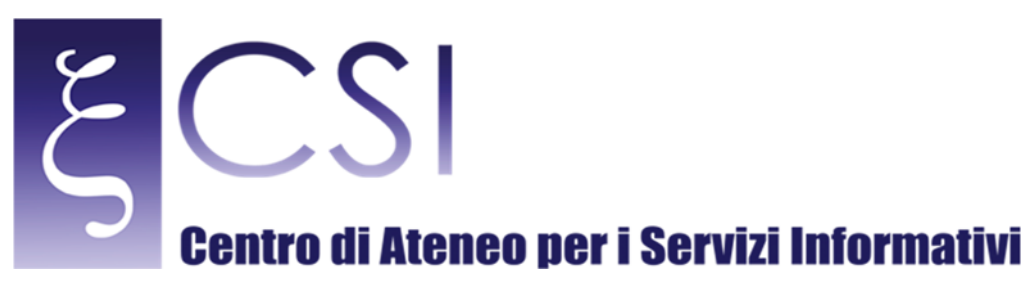

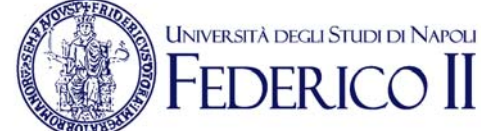

#### I messaggi marcati per la cancellazione, per non essere conteggiati, devono essere contrassegnati come "Visto" oppure essere definitivamente cancellati dal menu "Altro – Rimuovi eliminati".

# ALLA CANCELLAZIONE DEI MESSAGGI NON CORRISPONDE UN AUMENTO DI SPAZIO LIBERO 3.2

La gestione dei messaggi cancellati può avvenire secondo due modalità differenti.

La prima modalità, quella normalmente configurata, usa il cestino come area di deposito dei messaggi che vengono cancellati: facendo uso del cestino, è possibile recuperare i messaggi accidentalmente cancellati. La modalià di cancellazione dei messaggi è gestibile dal menu "Preferenze – Posta – Gestione e cancellazione dei Messaggi"

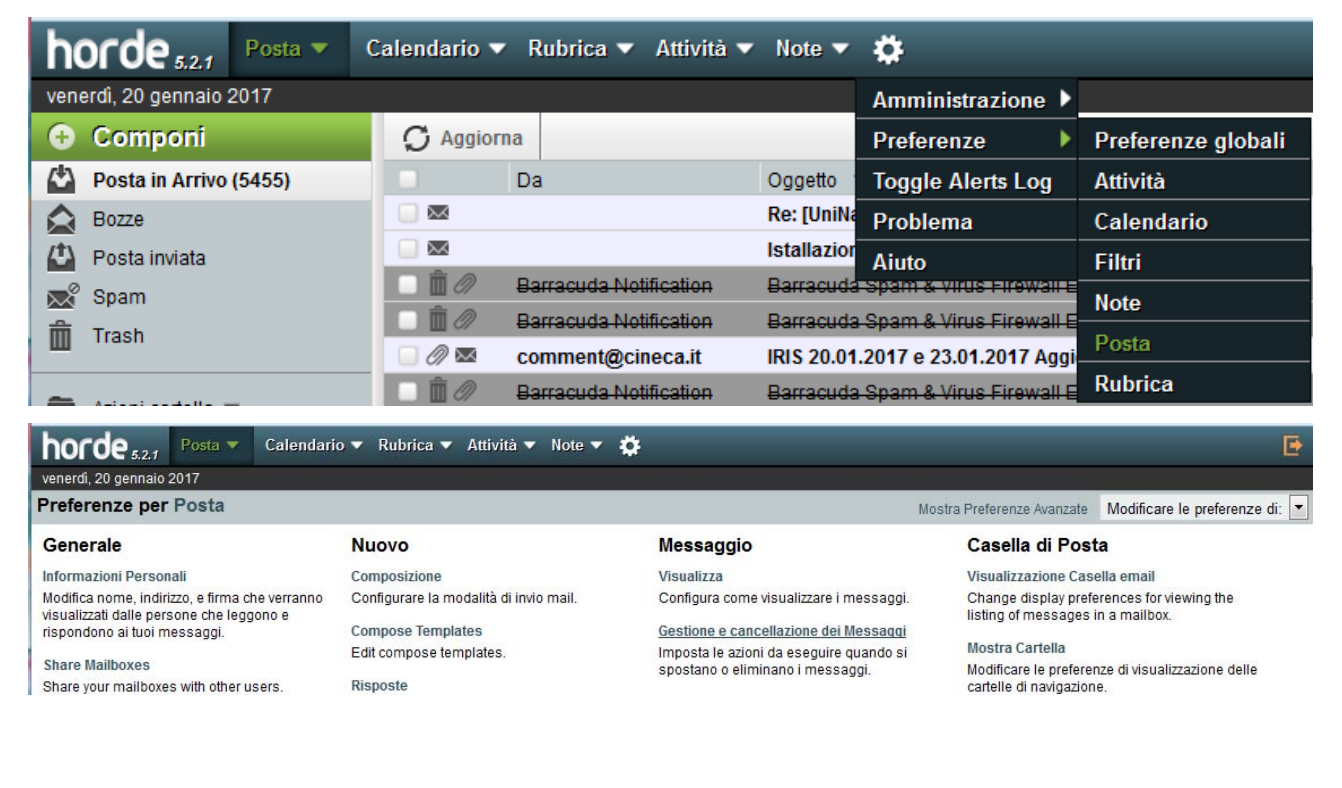

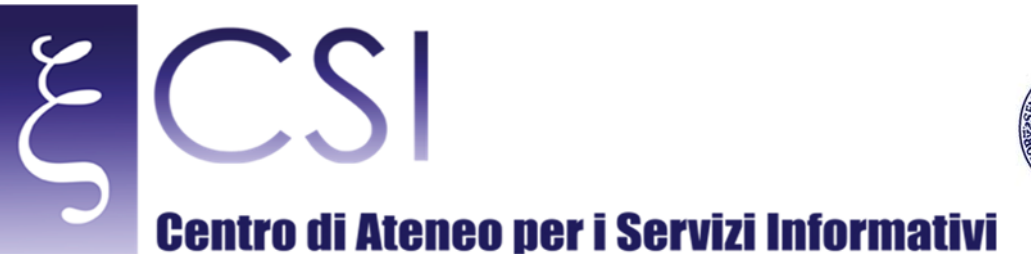

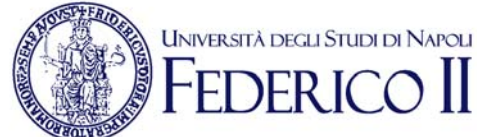

#### horde  $_{5.27}$  Posta  $\approx$ Calendario ▼ Rubrica ▼ Attività ▼ Note ▼ 2 B venerdì, 20 gennaio 2017 Preferenze per Posta Mostra Preferenze Avanzate Modificare le preferenze di: K Visualizza | Segnalazione Spam ▶ Gestione e cancellazione dei Messaggi Torna all'elenco dei messaggi dopo aver eliminato, spostato, o copiato un messaggio. (Basic view only) Move deleted messages to your Trash mailbox instead of marking them as deleted in the current mailbox? Trash mailbox Trash  $\vert \cdot \vert$ Mostra il link 'Svuota Cestino' nella barra menu? (Basic view only) Ogni quanto svuotare il Cestino:  $\overline{\phantom{a}}$ Mai Salva Annulla le Modifiche Show All Preferences Groups

L'uso del cestino richiede attenzione nella gestione dello spazio di archiviazione, perché il contenuto del cestino concorre alla quota di archiviazione dei messaggi: cancellare un messaggio quando è attivo il cestino non consente di recuperare spazio di archiviazione perché il messaggio viene spostato dalla cartella in cui risiedeva nel cestino lasciando così inalterata la quantità di spazio occupata.

Per recuperare spazio dopo aver cancellato i messaggi occorre svuotare il cestino cliccando con il tasto destro del mouse sul Cestino e selezionando la voce Svuota.

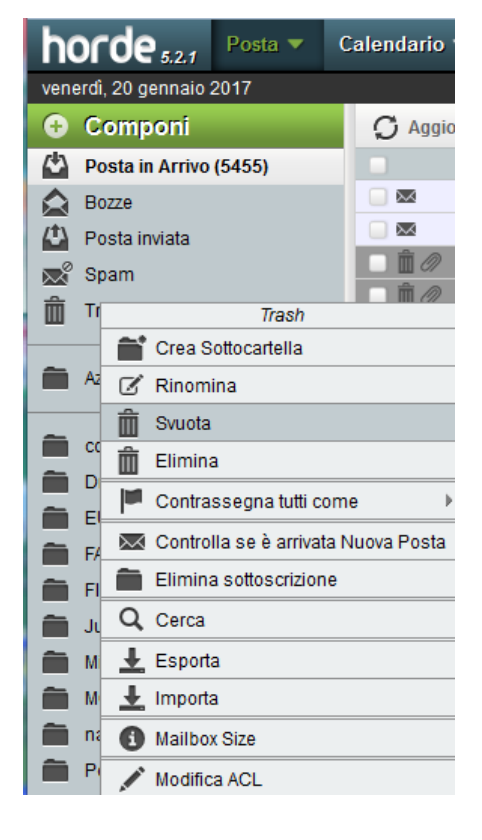

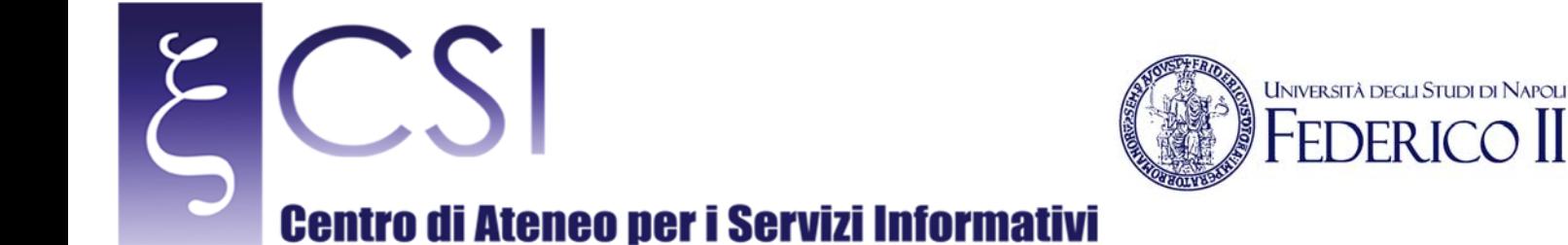

La seconda modalità di gestione, che non fa uso del cestino, prevede che i messaggi cancellati vengano marcati per la cancellazione ma non fisicamente spostati o rimossi dalla cartella dove risiedono. Anche in questo caso, i messaggi cancellati concorrono alla quota di archiviazione totale. Per cancellare definitivamente i messaggi marcati per la cancellazione e recuperare spazio, occorre utilizzare la voce di menu "Altro – Rimuovi eliminati"

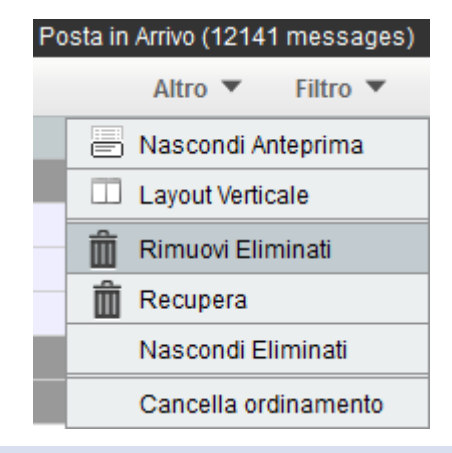

# IMPOSSIBILE CANCELLARE I MESSAGGI QUANDO SI E' SUPERATA LA QUOTA 3.3

Una volta superata la quota di archiviazione massima, non è possibile cancellare i messaggi se la modalità di cancellazione prevede l'uso del cestino. Per recuperare la funzionalità della casella, occorre disabilitare temporaneamente l'uso del cestino dal menu "Preferenze – Posta – Gestione e cancellazione dei Messaggi", procedere alla cancellazione dei messaggi non più utili e ricordarsi al termine di utilizzare la voce "Rimuovi eliminati" per rimuovere fisicamente i messaggi e recuperare lo spazio di archiviazione.